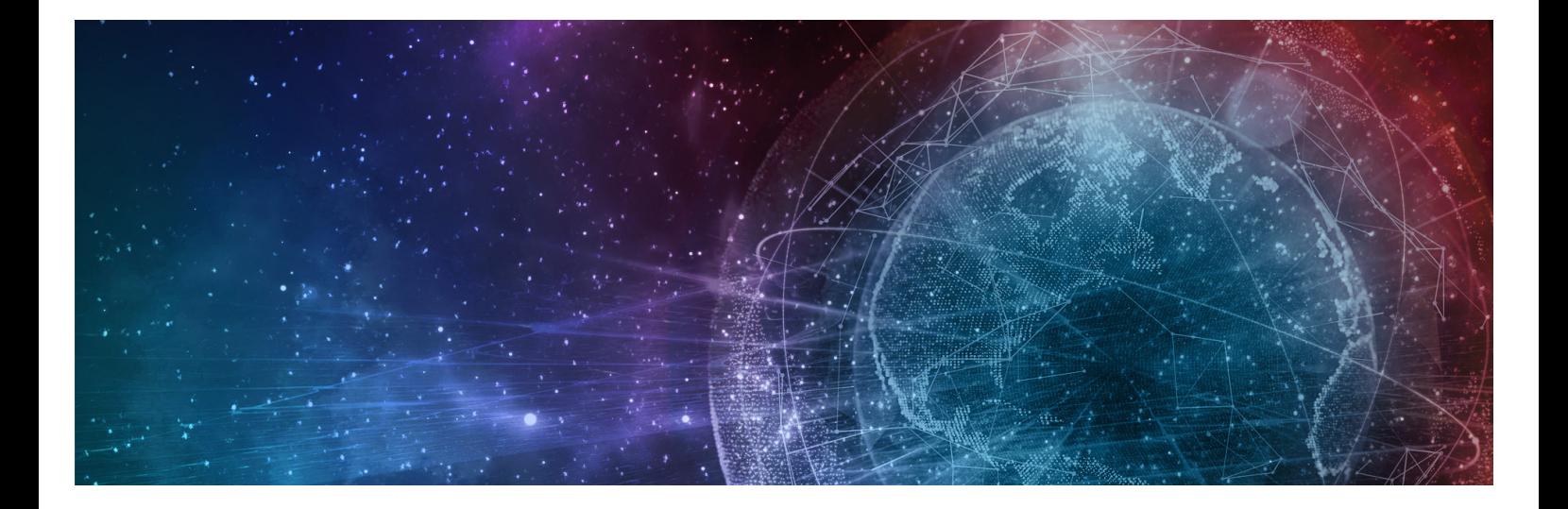

# **One Network Enterprises GLG NEO 3.5.1 Enhancements**

**Published 30 September, 2022**

**Copyright Notice** © 2022 by One Network Enterprises, Inc. All rights reserved. Printed in the United States of America, 2022. No part of this document may be reproduced, stored in a retrieval system, or transmitted in any form or by any means, electronic, mechanical, photocopying, recording, or otherwise, without prior written permission of One Network Enterprises, Inc.

# **1 GLG 3.5.1 Driver App Enhancements**

# **1.1 Proof Of Delivery (POD) Policies**

This release includes several enhancements to improve POD requirements applied to drivers.

# **1.1.1 Required Signature for POD**

### **1.1.1.1 Overview**

The Driver Mobile App now requires the recipient's signature for proof of delivery (POD). Previously, this field was not required, and as such could render PODs invalid. Driver users do not have a different workflow except that they are now required to provide values for the pre-existing Signature field. Requiring the data now ensures that the PODs follow any regulatory requirements and that carriers have the delivery information they need.

### **Prerequisite**

Shippers must set the required POD fields in the Carrier Profiling screen.

### **1.1.1.2 Instructions**

#### **Complete the following steps to require POD signatures in the driver app:**

- 1. Log in to the ONE system.
- 2. Click **Menu/Favs > Transportation > Policies > Carrier Profiling.** The Carrier Profiling screen displays.

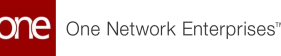

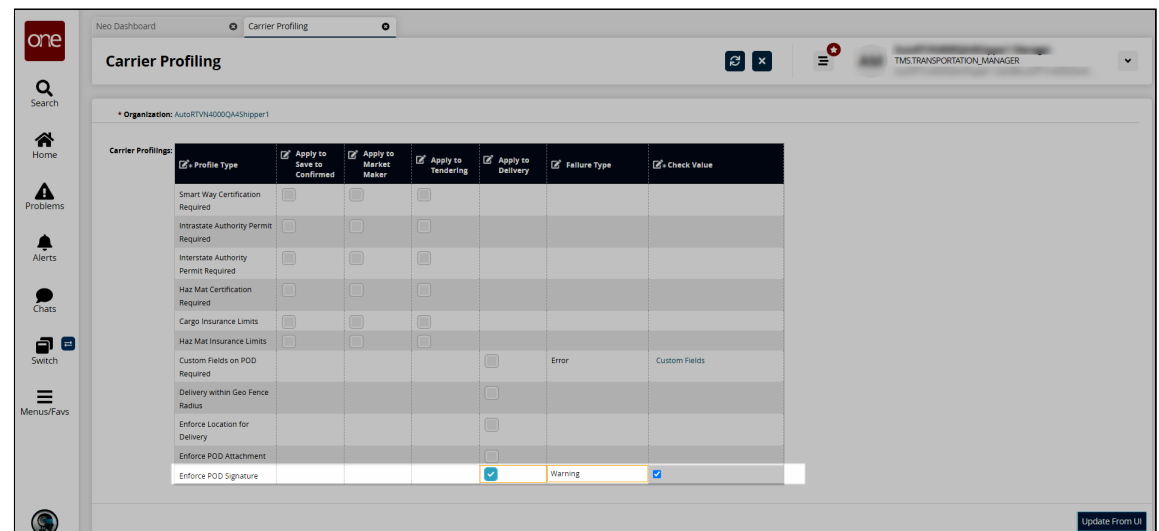

- 3. To set the delivery restriction to enforce a POD signature, check the box under the **Apply to Delivery** column.
- 4. Select the **Failure Type** (Error or Warning) using the dropdown menu.
- 5. Check the box under the **Check Value** column. The checkbox displays Yes for the value.
- 6. Click the **Update From UI** button. A green success message displays.

# **1.1.2 Attachments Required When Submitting POD Details**

### **1.1.2.1 Overview**

The GLG NEO 3.5.1 release updates the Driver Mobile App for Global Logistics Gateway (GLG) with changes to attachments when submitting Proof of Delivery (POD). The Attachments field can be set as required in a carrier's profile to require actual proof as an attached file in order to complete the shipment or movement delivery. This enhancement creates added security with physical proof submission. Drivers do not have a different workflow or new steps per the enhancement as the field already exists and is now required.

### **Prerequisite**

The carrier profile must be set to require attachments.

### **1.1.2.2 Instructions**

**Complete the following steps to require POD attachments in the driver app:**

- 1. Log in to the ONE system.
- 2. Click **Menu/Favs > Transportation > Policies > Carrier Profiling.** The Carrier Profiling screen displays.

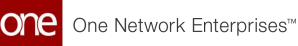

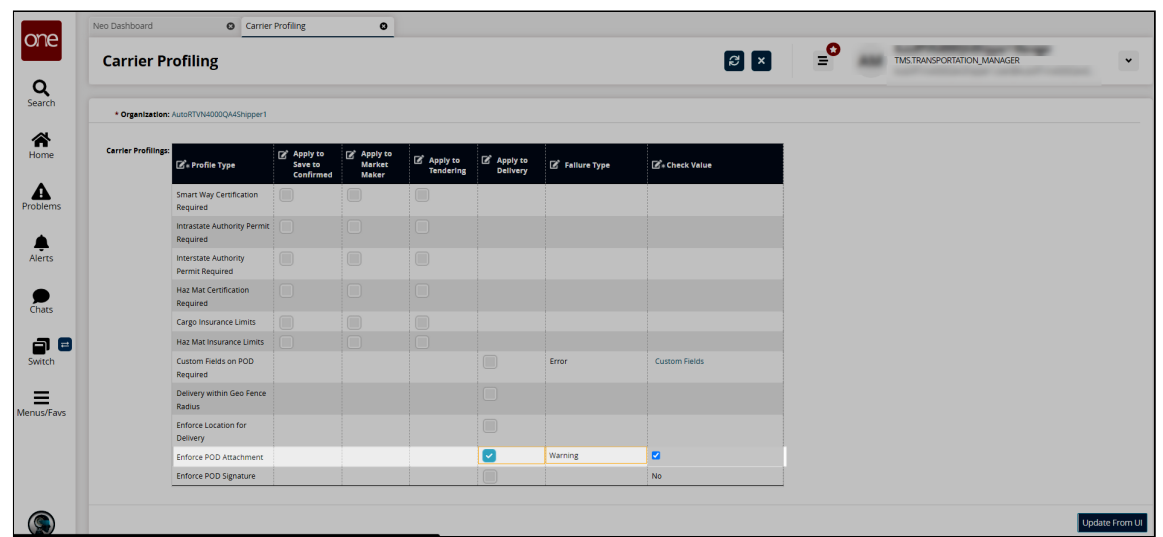

- 3. To set the delivery restriction to enforce a POD attachment, check the box under the **Apply to Delivery** column.
- 4. Select the **Failure Type** (Error or Warning) using the dropdown menu.
- 5. Check the box under the **Check Value** column. The checkbox will then display Yes for the value.
- 6. Click the **Update From UI** button. A green success message displays.

# **1.1.3 Custom Field Data Type Validation**

### **1.1.3.1 Overview**

The GLG 3.5.1 release adds data type validation for custom fields because customers found that drivers using the mobile app often input incorrect data. This enhancement allows customers to add validations such as field type and valid characters to their custom fields in carrier profiles. After customers set up the data type validations, drivers are restricted to input data following the data type parameters. With this enhancement, customers have more control in ensuring data from carriers is correct.

### **Prerequisites**

Customers must set up the data type for custom fields in the carrier profile.

### **1.1.3.2 Instructions**

**Complete the following steps to set data type validations for custom fields that are displayed in the driver mobile app:**

1. Log in to the ONE system.

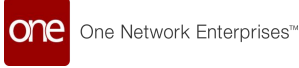

2. Click **Menu/Favs > Transportation > Policies > Carrier Profiling.** The Carrier Profiling screen displays.

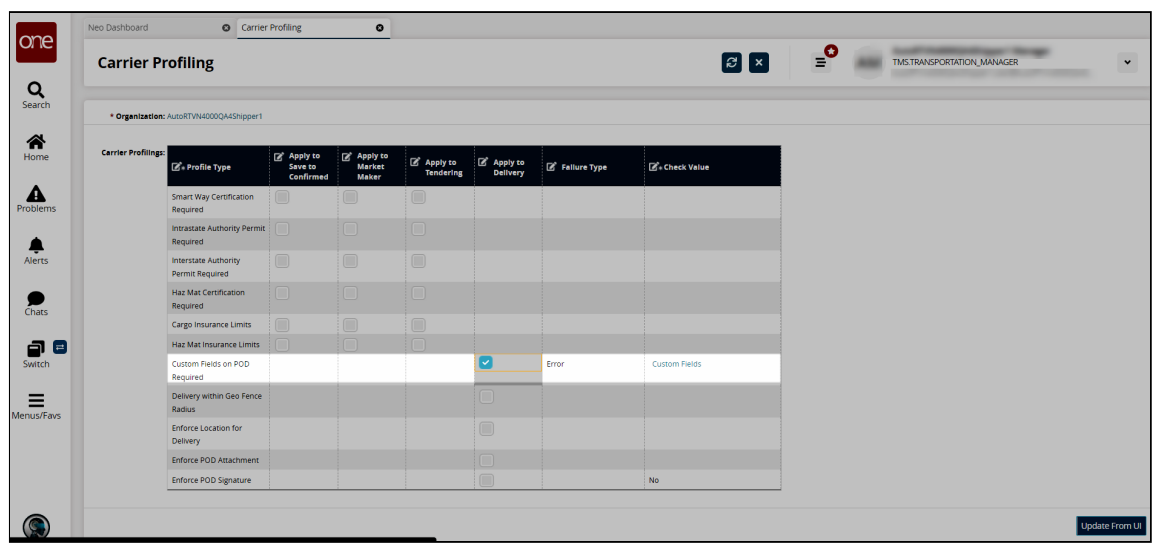

- 3. In the **Custom Fields on POD Required** row, check the box under the **Apply to Delivery** column to include customer fields on the POD. Error is the only available option in the Failure Type column.
- 4. Check the **Custom Fields** link under the **Check Value** column. The Add Custom fields popup displays. The screenshot below shows a custom field already added.

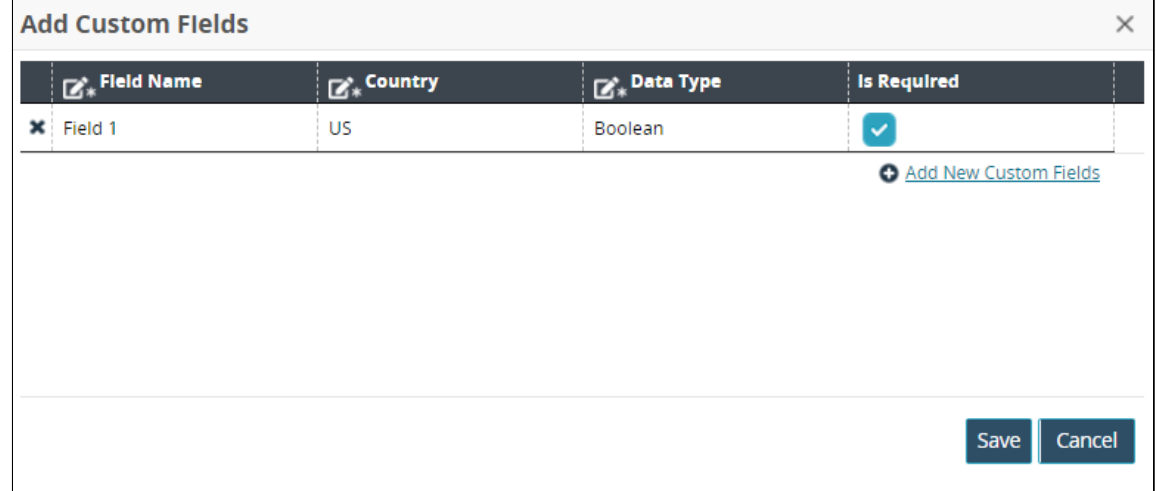

- 5. To add a new custom field, click the **Add New Custom Fields** link. A new row displays.
- 6. Enter a value for \***Field Name**. Fields with an asterisk (\*) are required.
- 7. Enter a country code in the \***Country** field to apply this field only within certain countries.
- 8. Select a \***Data Type** from the dropdown list: Boolean, Double, Integer, String.
- 9. Check the box for **Is Required.**
- 10. Click the **Save** button.
- 11. Click the **Update From UI** button. A green success message displays.

# **1.1.4 Delivery Enhancements**

### **1.1.4.1 Overview**

The GLG 3.5.1 release provides an enhancement to enforce a location capture for deliveries. Deliveries are validated via a geofence verification configuration set on the carrier's profile. If a driver has not enabled the location service on their device and attempts a delivery, an error message appears on their device. This provides shippers the means to capture the exact location of the delivery.

In addition, the Driver Mobile app now restricts users from completing a POD if the user delivers a shipment out of a shipment's delivery location radius. The feature is enabled as a policy on carrier profiles with the ability to set the radius restriction based on the location.

### **1.1.4.2 Instructions**

**Complete the following steps to set shipment restrictions at the location level:**

- 1. Log in to the ONE system.
- 2. Click **Menu/Favs > Transportation > Policies > Carrier Profiling.** The Carrier Profiling screen displays.

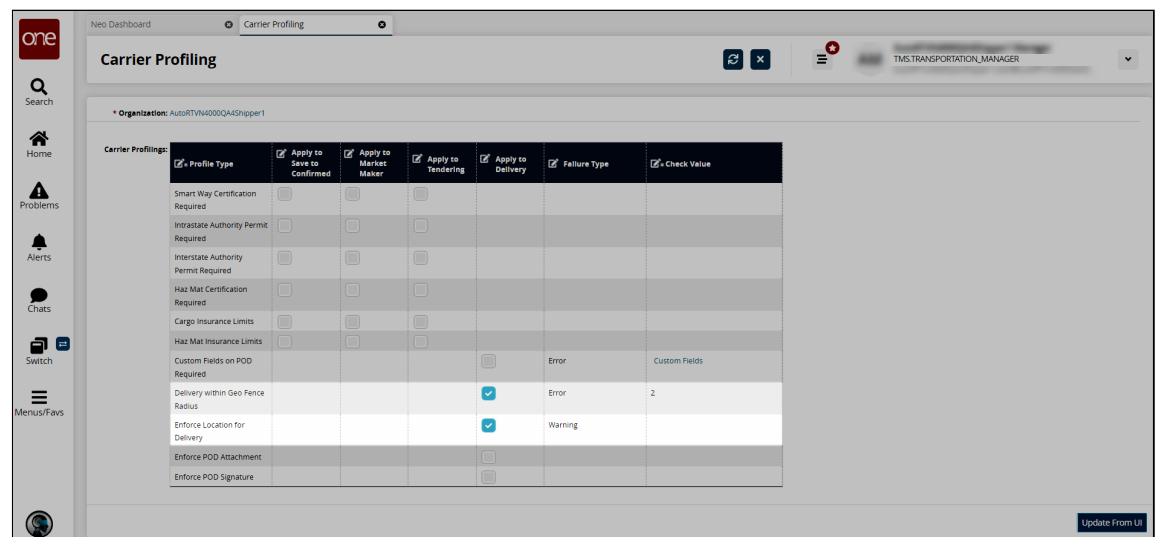

- 3. To set the delivery restriction within a geo-fence radius, in the **Delivery within Geofence Radius** row:
	- A. Check the box under the **Apply to Delivery** column.
	- B. Select the **Failure Type** (Error or Warning) using the dropdown menu.
	- C. Enter a numerical value (in miles) for the radius in the **Check Value** column.

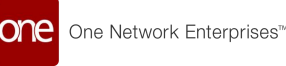

- 4. To set the delivery restriction for the location, in the **Enforce Location for Delivery** row:
	- A. Check the box under the **Apply to Delivery** column.
	- B. Select the **Failure Type** (Error or Warning) using the dropdown menu.
	- C. Enter a value in the **Check Value** column as required.
- 5. Click the **Update From UI** button. A green success message displays.

# **1.2 Manifest Enhancements**

# **1.2.1 Overview**

This release increases the manifest information provided in the driver app for GLG by means of API updates that send data from the NEO UI. The following fields are added to shipment details in the manifest:

- Order Reference Number
- Load Reference Number
- Pickup Instructions
- Delivery Instructions
- Special Instructions

The added fields on the manifest help drivers by adding information they may have to look up within the app, saving them time and enhancing the user experience. When data in these fields is present for the shipment, drivers see a Notes hyperlink that displays a popup with the information.

# **1.2.2 Instructions**

#### **Complete the following steps to view the Notes (if included on the shipment) in the driver app:**

- 1. Log in to the GLG Driver Mobile app. The dashboard displays.
- 2. Search for the shipment. Shipment details display with an active link for Notes.
- 3. Tap the **Notes** link. The Notes popup displays.

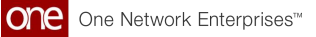

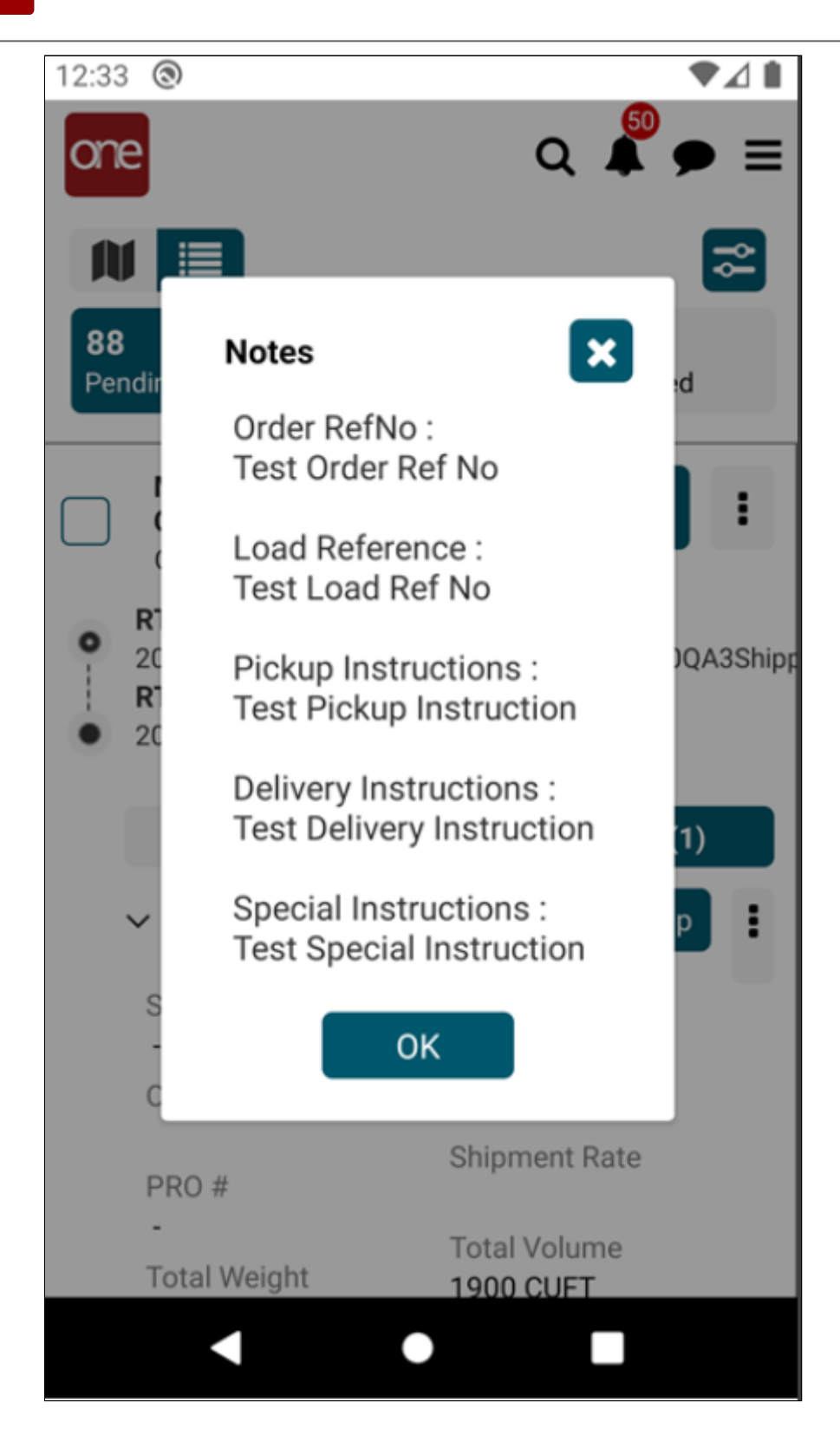

4. Tap the **OK** button to close the Notes popup.

# **2 GLG 3.5.1 UI Enhancements**

# **2.1 Automated Carrier Integration Onboarding And Certification**

# **2.1.1 Overview**

This release for GLG offers a new automated, integrated carrier onboarding and certification process as well as additional NEO widgets to show task statuses. The new process is more robust and includes JSON formats and x12 EDI. Customers can initiate onboarding for carriers who then follow the self-onboarding process. Customers and carriers benefit as they have more control over the onboarding process timeline.

# **2.1.1.1 Prerequisite**

Carriers must implement ONE-specific EDI/JSON specifications.

# **2.1.2 Instructions**

A guide with instructions is provided separately.

# **2.2 Enable Carrier Request For Bookings At Sites With No Shipments**

# **2.2.1 Overview**

With this release, GLG carrier users can create standalone appointments even without an associated shipment present in the ONE system. We have added a new screen, Standalone Appointments, to create a new standalone pickup appointment or a standalone delivery appointment. Previously, carriers could only create appointments if shipments were present. For example, if unexpected or early loads were delivered, carriers had no way of scheduling appointments.

# **2.2.1.1 Prerequisite**

The Allow Partners to Create Standalone Appointments policy must be enabled at the Organization level.

# **2.2.2 Instructions**

See the "Creating Standalone Appointments" section in the *Online Help* for instructions.

# **2.3 Reason Code Support For Tracking Events Via EDI 214 And IFTSTA**

# **2.3.1 Overview**

The GLG 3.5.1 release provides enhancements to the EDI 214 standard and international multimodal status report messages (IFTSTA) to support reason codes for all tracking events. Carrier users now define the reason code at the instance level; however, hubs can override these codes for standard supported codes. Previously, only shipment pickup delay and delivery delay reason codes were supported. Now, reason codes support other shipping events. Carriers can send ONE the EDI codes in the AT7 segment, and ONE populates these on the tracking events in the system within the history information for movements and shipments. (See instructions below.) The enhancement gives carriers a broader array of reason code support and customers better visibility into the status of shipments when hitting tracking events.

# **2.3.2 Instructions**

### **Complete the following steps to view the reason code for a movement:**

- 1. Log in to the ONE system (RTVN).
- 2. Search for the shipment number using the global search function in the left navigation pane.
	- The search results display.
- 3. Click the **History** link under the Links column. The Movement History Page displays a new Reason Code column.

#### **Complete the following steps to view the reason code for a shipment:**

- 1. Log in to the ONE system (RTVN).
- 2. Search for the shipment number using the global search function in the left navigation pane. The search results display.
- 3. Click the shipment number link in the Shipment column. The shipment details screen displays.
- 4. Click the **History** tab. The shipment's event history displays a new Reason Code column.

# **2.4 Real-Time Transportation Execution (RTTE) Enhancements**

# **2.4.1 Overview**

The GLG 3.5.1 release supports a new widget that can be added to NEO dashboards and adds the Real-time Transportation Execution Page (RTTEP) in the UI. This data view was not available to GLG carrier users previously. The enhancement provides a summary layer with movement counts based on their mode of transportation and state. Users can also click on icons in the map to see movement details, which show breadcrumbs based on real-time event positions currently in our system, providing basic information like driver contact information, stops pickup dates, next stop, and the remaining distance to the final stop. The new widget and page will help carrier users view movement information in a single UI for a more efficient user experience.

# **2.4.2 Instructions**

To add the new widget, please see the "Adding Widgets" section of the *Online Help* for more information. When users click on this widget, the Real-time Transportation Execution page displays.

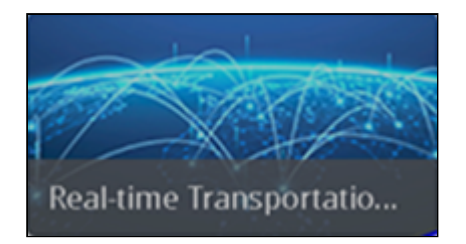

**Complete the following steps to view the Real-time Transportation Execution page in the UI:**

- 1. Log in to the ONE system.
- 2. Click the RTTEP widget or click **Menu/Favs > Transportation > Real-time Tranportation Execution.**

The Real-time Transportation Execution screen displays. Movement counts and states are displayed in a read-only view across the top.

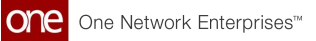

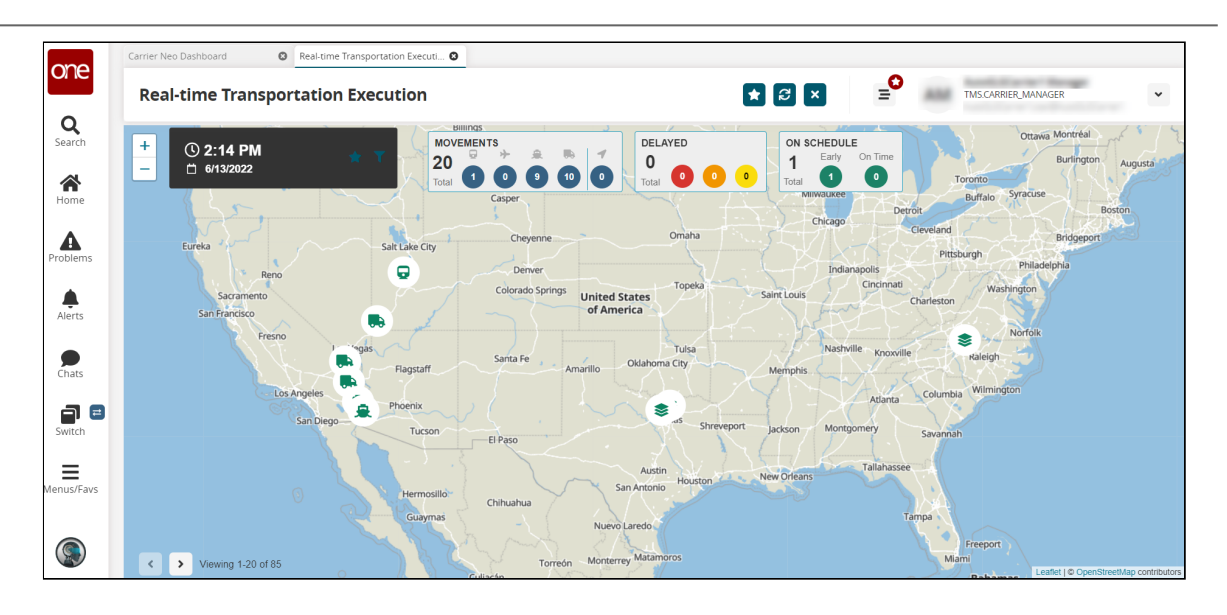

- 3. Click the plus (+) or minus (-) signs to zoom in and out on the map.
- 4. Click the star icon next to the date and time to set this page as a favorite.
- 5. Click the funnel icon to apply filters. Enter values for the filter fields described in the table below as required. Fields with an asterisk (\*) are required.

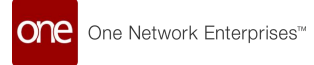

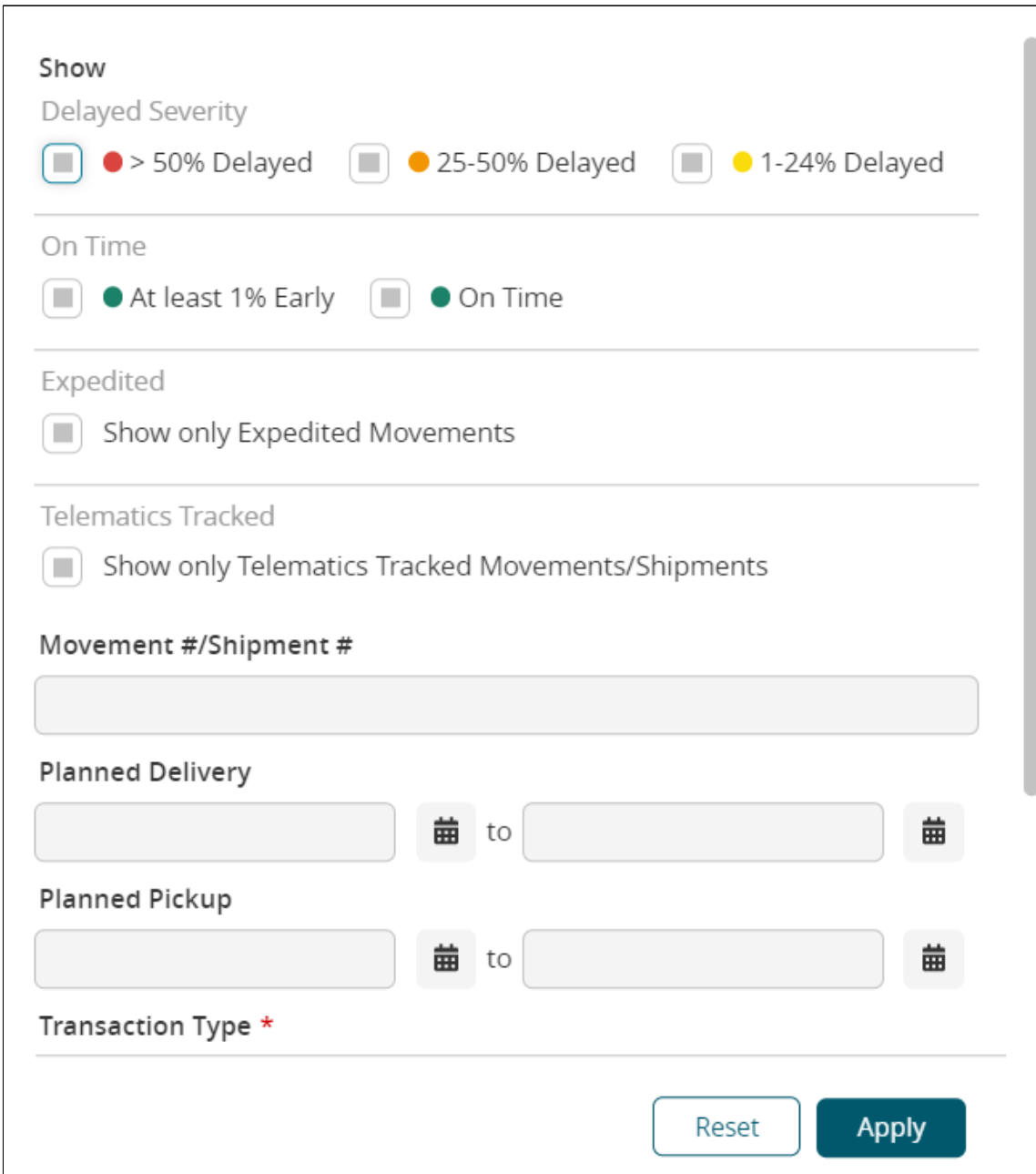

# 6. Fill out the following fields as desired.

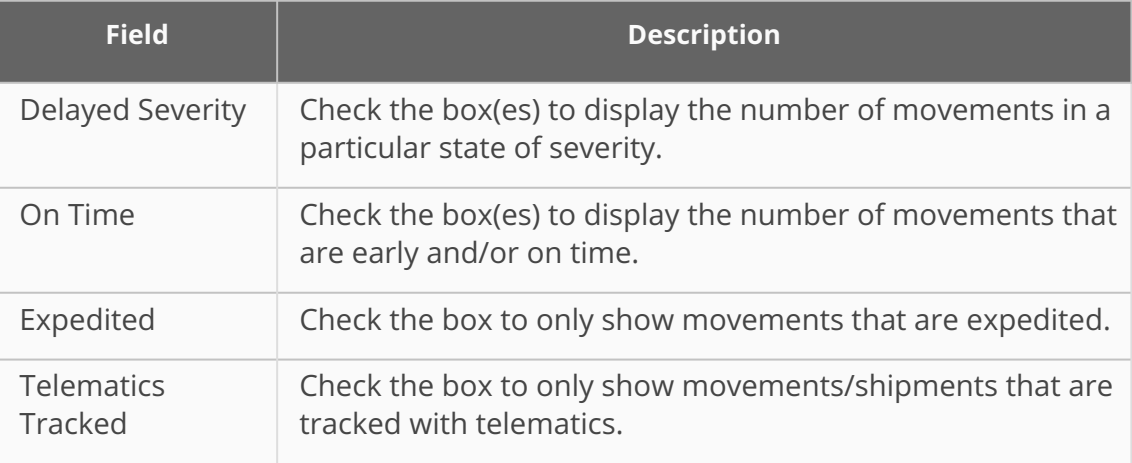

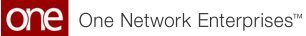

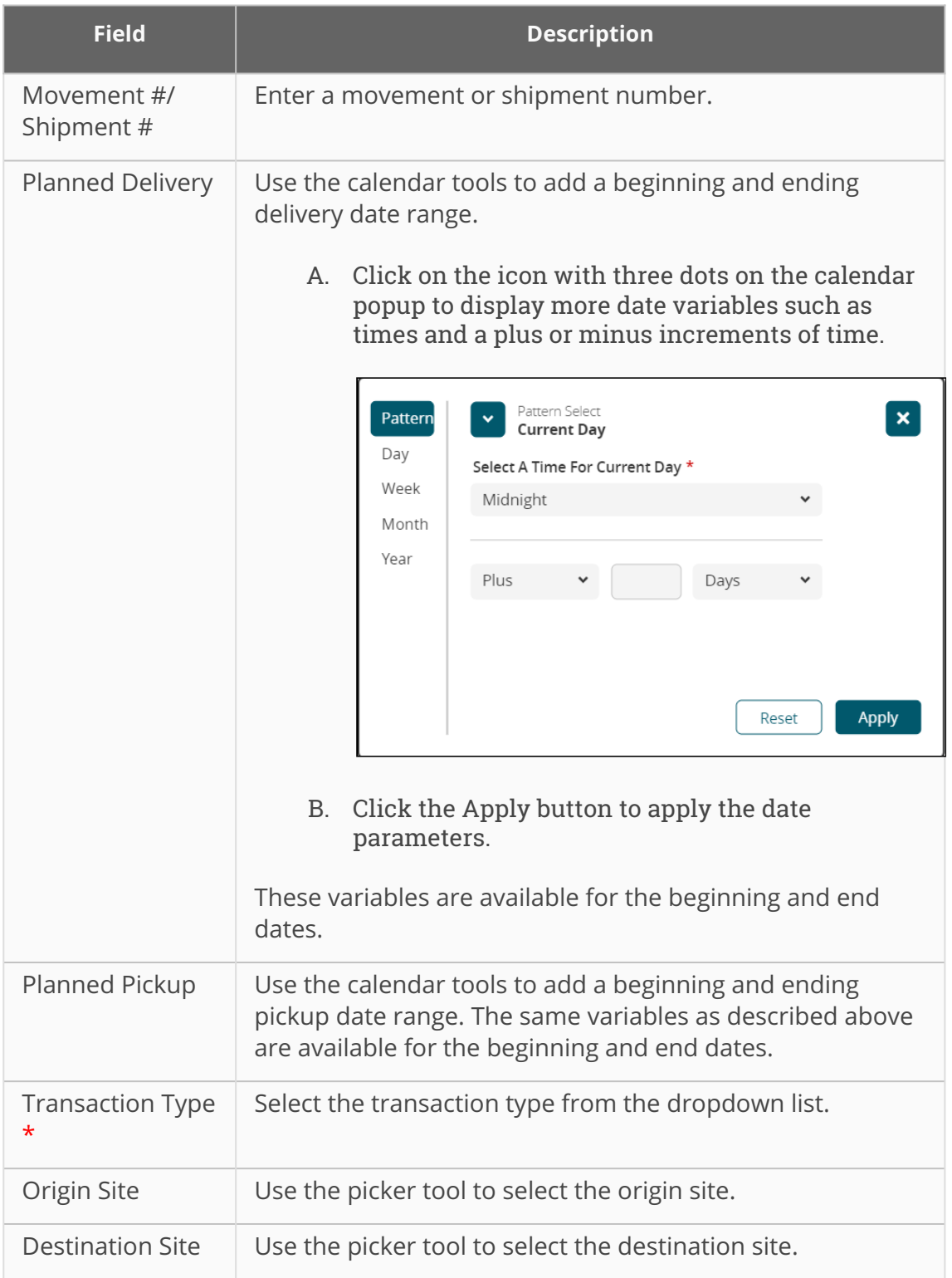

7. Click the **Apply** button to apply the filters.

The movements on the map refresh and display according to the filters.

8. Click an icon on the map to display movement numbers and their modal types.

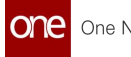

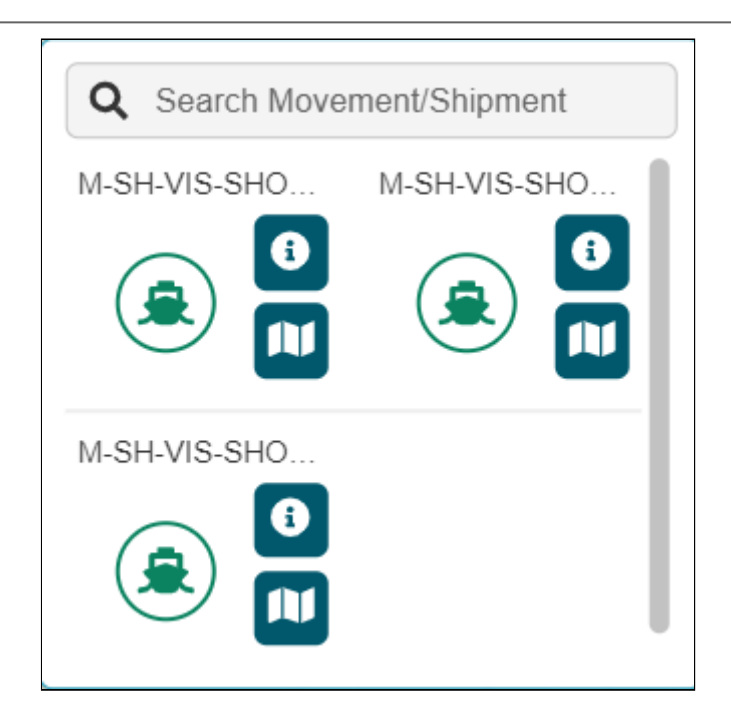

9. Click on the i (information) icon to display more details about the movement. A movement details slideout displays, and the movement number is a live link to the movement details screen.

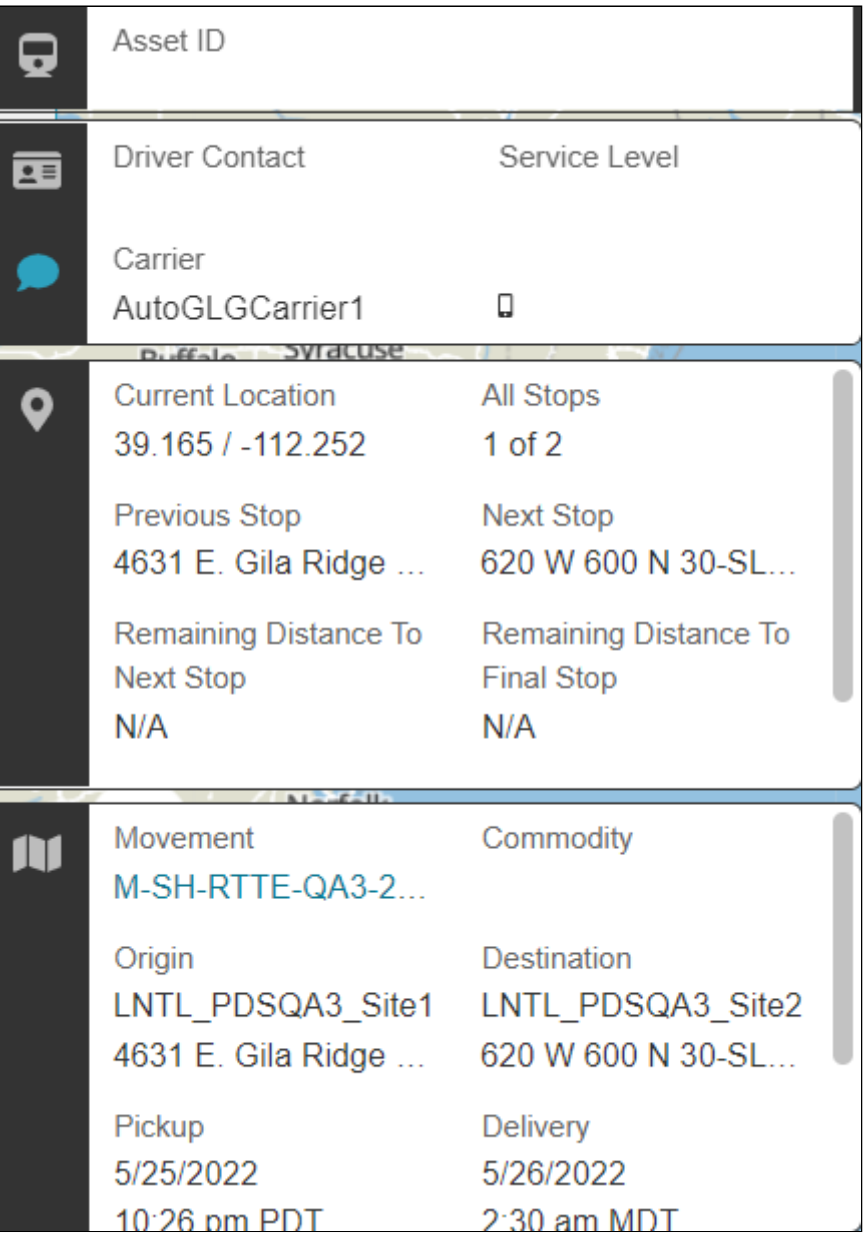

10. Click the map icon.

The screen refreshes to show that movements route with icons for events, origin site, destination site, and current position. Across the top are sections showing the movement number as a live link to the movement details page, the number of stops, the distance, and the ETA to the final stop.

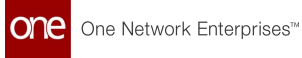

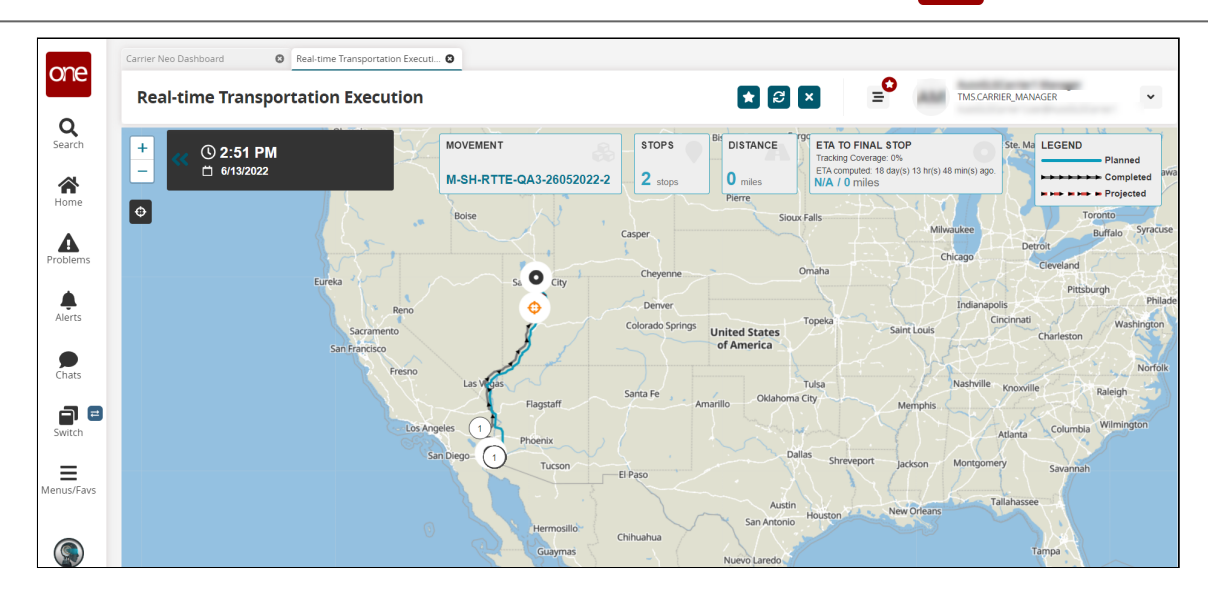

- 11. Click the **Actual** icon (below the zoom icons) to toggle showing planned, completed, or projected routes.
- 12. Click the double arrows next to the date and time to return to the summary RTTEP map.

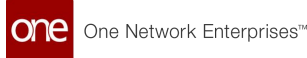

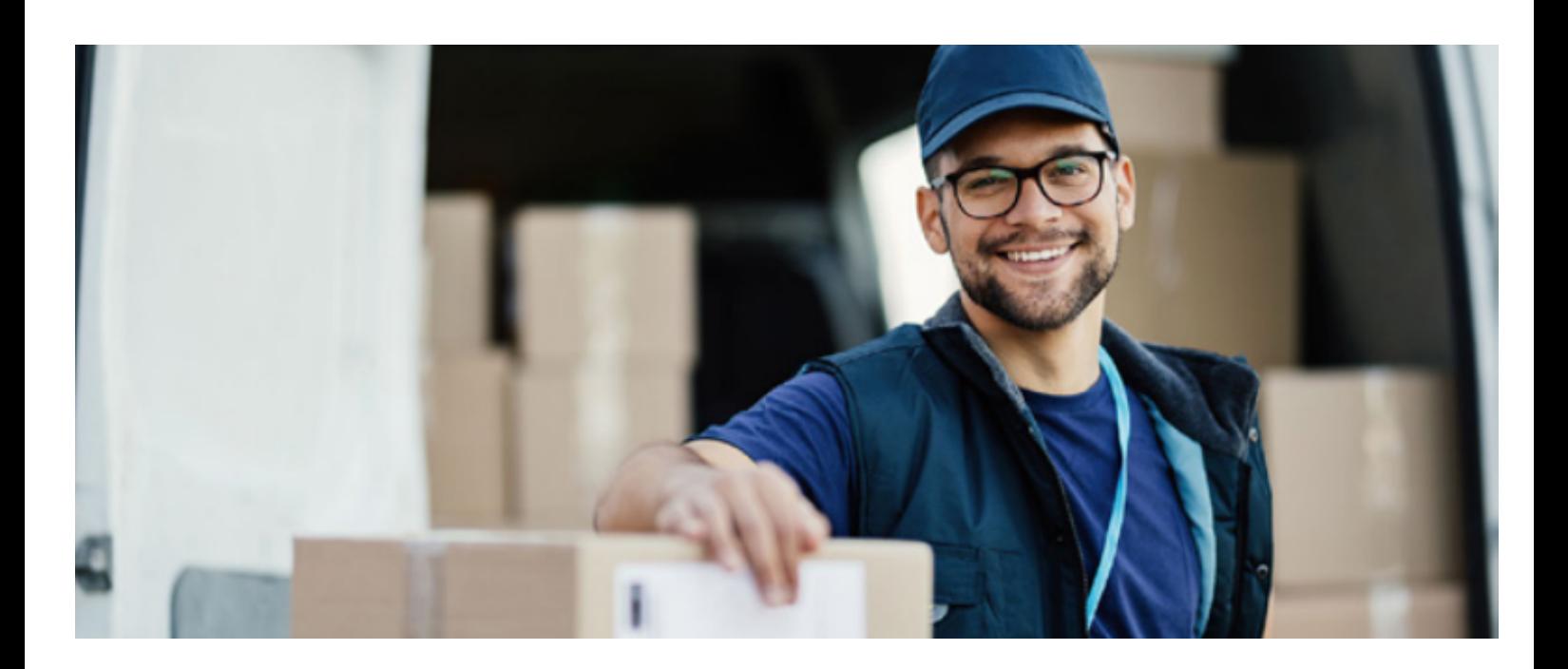

#### **About One Network**

One Network is the intelligent business platform for autonomous supply chain management. Powered by NEO, One Network's machine learning and intelligent agent technology, this multi-party digital platform delivers rapid results at a fraction of the cost of legacy solutions. The platform includes modular, adaptable industry solutions for multi-party business that help companies lower costs, improve service levels and run more efficiently, with less waste. This SaaS and aPaaS platform enables leading global organizations to achieve dramatic supply chain network benefits and efficiencies across their ecosystem of business partners. One Network offers developer tools that allow organizations to design, build and run multi-party applications. Leading global organizations have joined One Network, helping to transform industries like Retail, Food Service, Consumer Goods, Automotive, Healthcare, Public Sector, Defense and Logistics. To date, more than 75,000 companies have joined One Network's Real Time Value Network™ (RTVN™). Headquartered in Dallas, One Network also has offices in Japan, Europe, and India.

For more information, please visitwww.onenetwork.com.

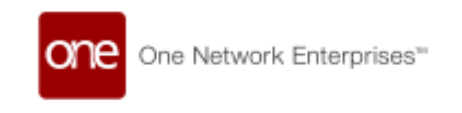

#### **US Corporate Headquarters**

4055 Valley View Ln, Suite 1000 Dallas, TX 75244

↓ +1 866 302 1936 (toll free)  $\rightarrow$  +1 972 385 8630

#### **One Network Europe**

16 Great Queen Street London, United Kingdom WC2B 5AH

 $\frac{1}{2}$  +44 (0) 203 28 66 901

**One Network Australia/Asia-Pacific**  $\frac{1}{2}$  +61 401 990 435

#### **One Network India Pvt Ltd**

Westend Centre III, Survey No. 169/1, Second Floor, South Wing, Sector 2 Aundh, Pune 411007, Maharashtra, India

 $\frac{1}{2}$  +91 20 49111800